## Submitting the request

- 1. Go to the Account Registration Request Web Page using this link <https://press.co.burlington.nj.us/press/register.aspx>
- 2. Fill-in the information, Sign, Check "I Accept" and Submit Request
	- Fill in all the required fields (marked with red asterisk)
	- Subscription Type Select "No Fee"
	- Account Name Your Company Name or Your name, if Company name is not applicable
	- Company Name Your Company Name or Your name, if Company name is not applicable
	- Address, and contact Information
	- Login Name Must be a valid email address
	- Password Must conform to the specified complexity
	- Important remember the email address and the password for future use.
	- Check "I Accept"
	- Signed by Enter your initials
	- Click Submit

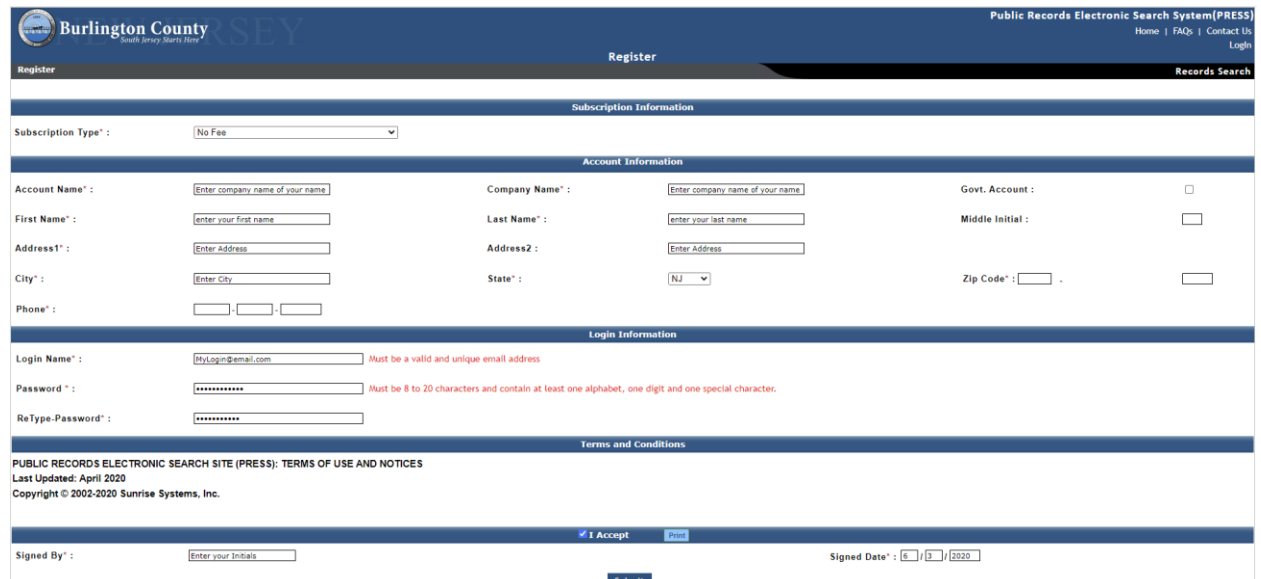

- 3. Check for the Acknowledgement Email
- 4. Wait for the County Clerk's office to review and approve the request
- 5. You will receive a confirmation email when the request is approved

## Logging into the PRESS Website

- 1. Go to The PRESS website using this link [https://press.co.burlington.nj.us](https://press.co.burlington.nj.us/)
- 2. Choose the menu option County Clerk -> Property Records Page

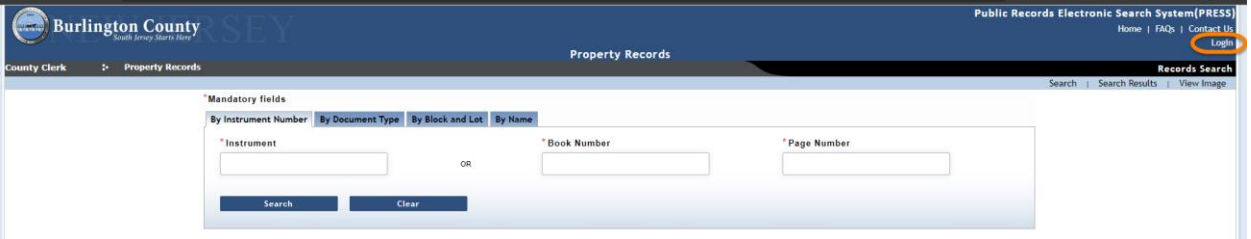

- 3. Click on the "Login" Link on top-right corner
- 4. Enter the Login name (Email address), Password and click Submit

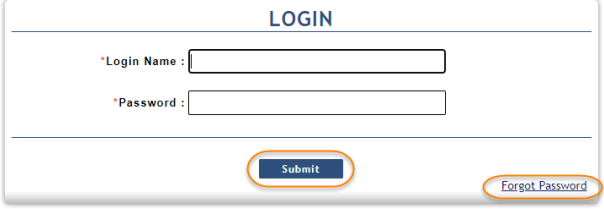

- 5. Logged Access to the Property Records Search Allows you to
	- View Images of the documents without the "Unofficial Document" watermark.
	- Provides you the history of the documents you viewed
- 6. What if you forgot the password?
	- Click on the "Forgot password" link
	- Enter the Login Name (email address)
	- Click "Get Password"
	- You will receive an email with a new auto-generated temporary password
	- Use the password to log into the Site
	- We recommend that you change the temporary password. Here is how…
		- Click on the "Account" on the top-right corner to see your account profile

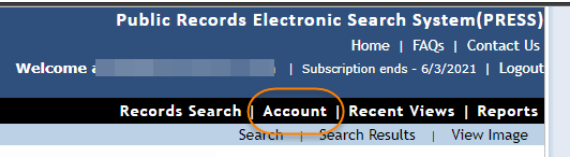

- Enter the temporary password in "Old Password"
- Enter the new password two times
- Click "Change Password"

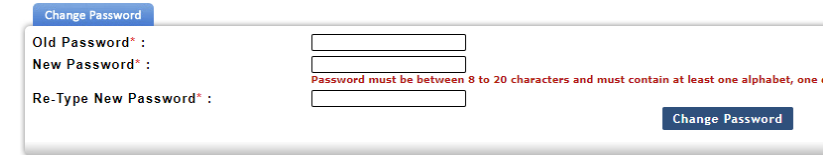